## **INSTRUCCIONES PARA PODER DESCARGAR LA CARTA DE PAGO DE LA TASA O PARA PODER REALIZAR EL PAGO ONLINE**

Para realizar este trámite NO es necesario tener certificado digital, DNI electrónico o PIN 24 h.

Hay que entrar en la página web del ayuntamiento: www.ayuntamientoboadilladelmonte.org

entrar en la Sede Electrónica.

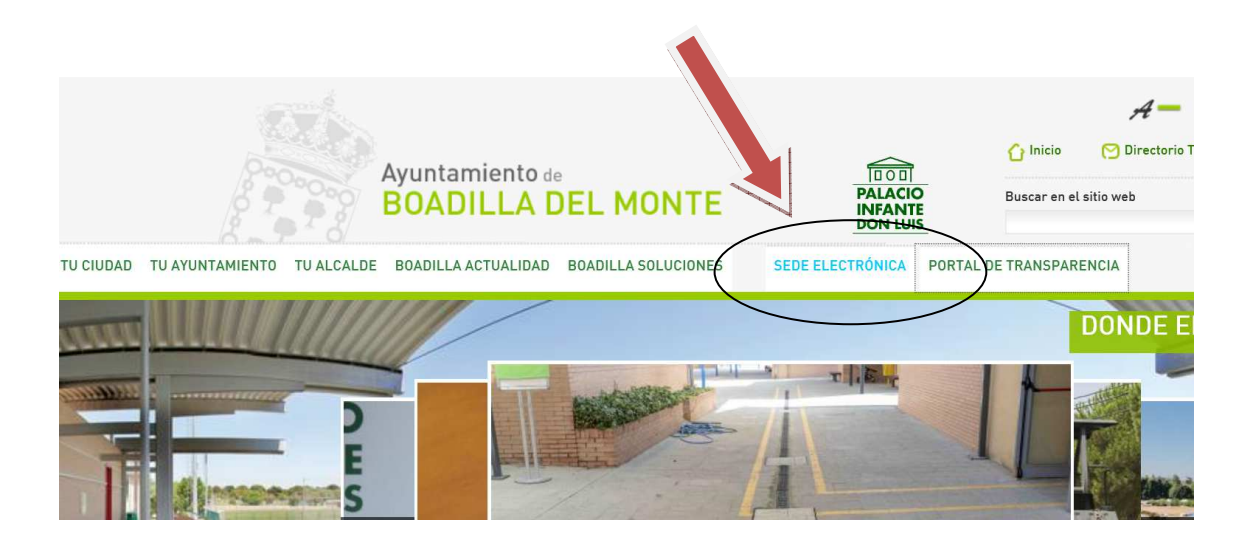

Cuando se abra esta pestaña hay fijarse donde pone "Trámites on-line"

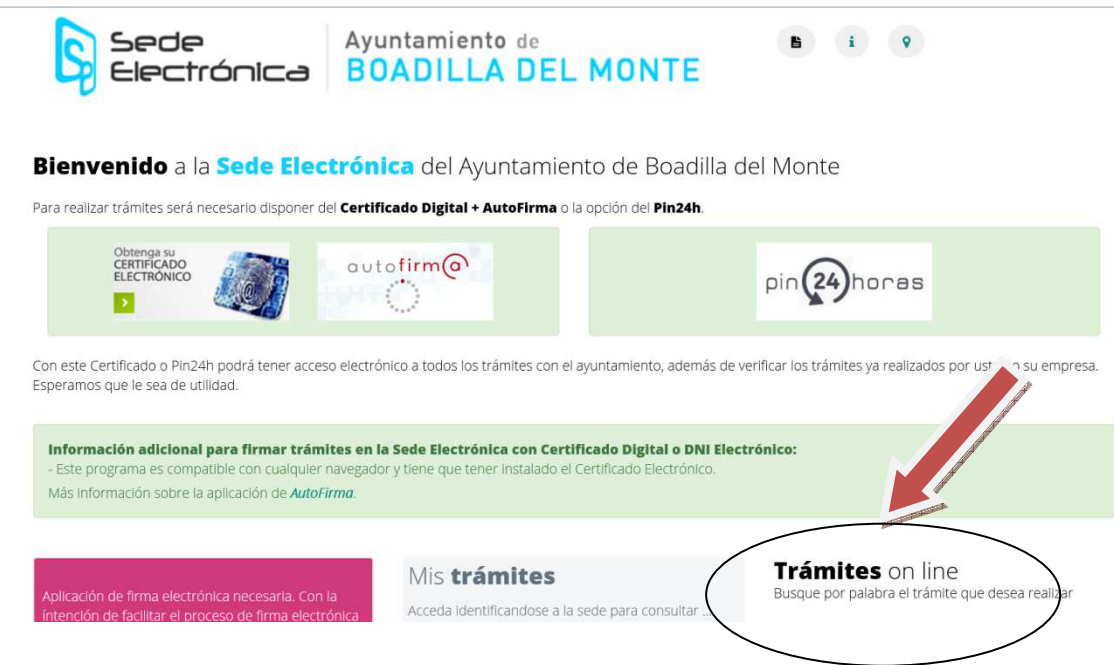

Bajar con el ratón y en el listado de trámites on-line veremos todos los que hay disponibles y buscamos: el que pone "Empleo público" (Listado por orden alfabético)

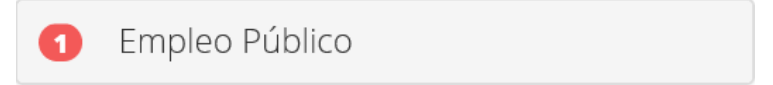

Al seleccionar encontramos activo el proceso selectivo en vigor, lo seleccionamos y nos aparece el registro telemático.

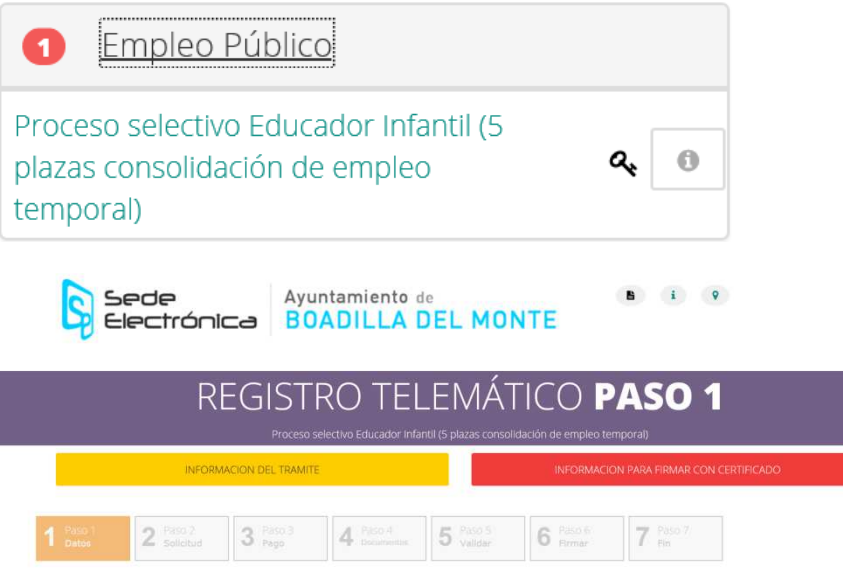

Este registro telemático consta de 7 pasos**. Sólo es necesario cumplimentar los 7, si se va a realizar todo el proceso telemáticamente porque se tiene el certificado digital, el PIN 24 Horas o el DNI electrónico.** 

Para realizar exclusivamente el **pago On-line o generar la autoliquidación** para ir al banco a realizar el pago hay que hacer lo siguiente:

Como no es necesario en este caso rellenar el paso número 1, habría que seleccionar "siguiente" para llegar al paso 2 (se encuentra al final de la página)

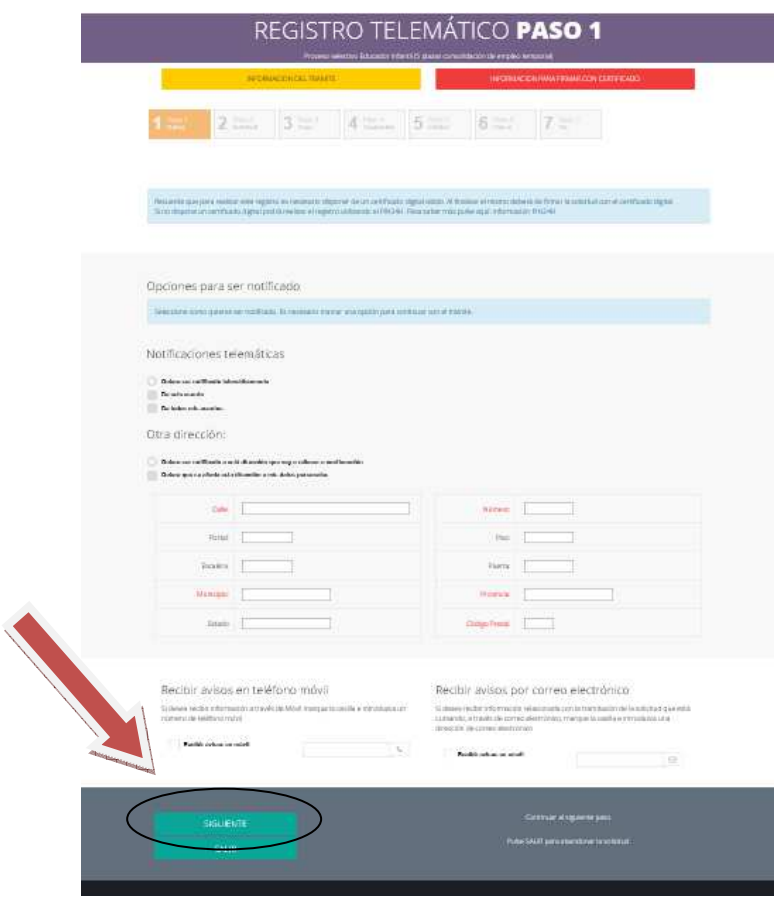

Se abrirá la siguiente ventana y tendremos que rellenar todos los datos:

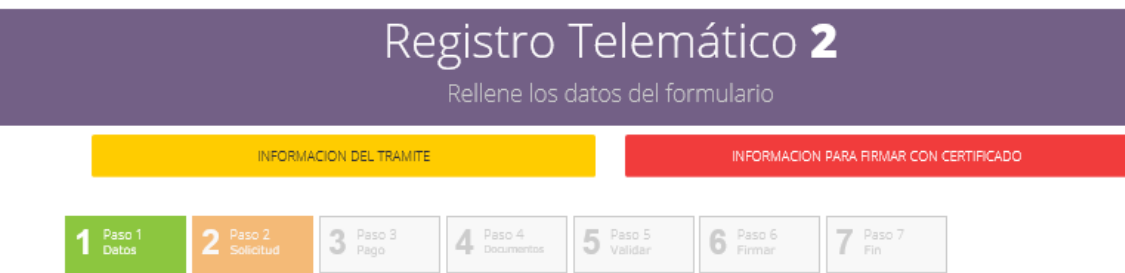

## **Proceso Selectivo**

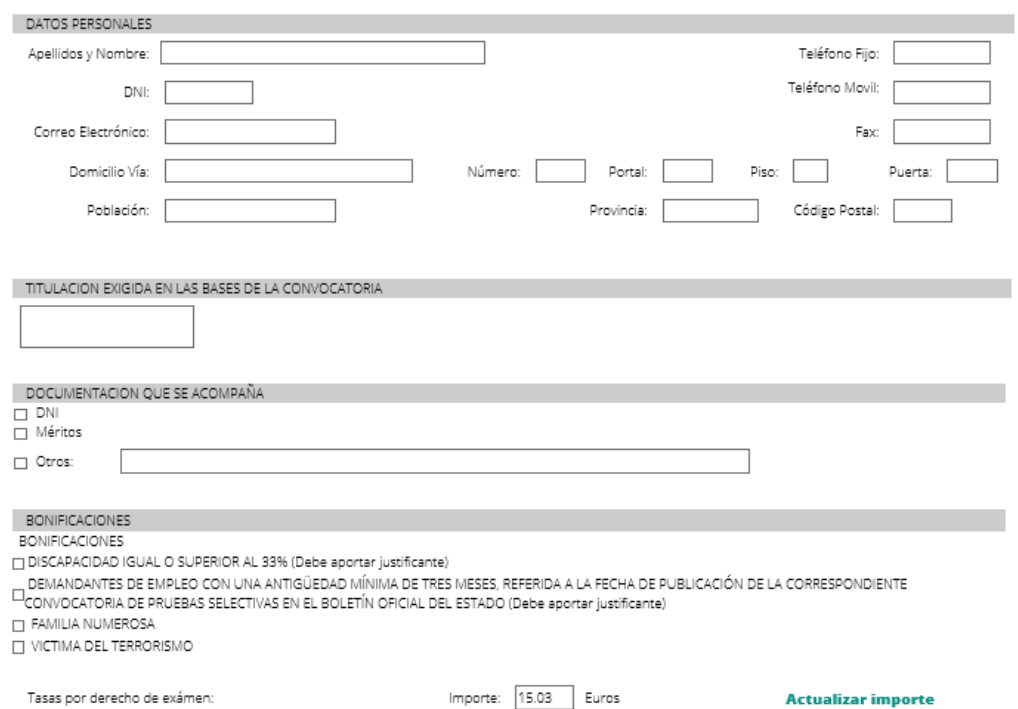

Educador Infantil (5 plazas consolidación de empleo temporal)

Muy importante leer las notas en rojo para la presentación de la documentación:

## **MUY IMPORTANTE:**

NO ES SUFICIENTE REALIZAR EL PAGO. HAY QUE ADJUNTAR LA DOCUMENTACIÓN REQUERIDA, **FORMA DE PRESENTACIÓN:** 

- 1- REGISTRO ELECTRÓNICO. FIRMAR LA SOLICITUD (CON CERTIFICADO DIGITAL O PIN24h)
- 2- REGISTRO GENERAL DEL AYUNTAMIENTO DE BOADILLA DEL MONTE
- 3- CORREO ADMINISTRATIVO / ORVE / VENTANILLA ÚNICA

Una vez que estén todos los datos rellenos, en la parte de abajo nos aparecen las opciones de pago online o generar autoliquidación y seleccionamos la opción que deseemos.

En el caso de tener derecho a alguna bonificación, seleccionar la opción y marcar "Actualizar importe" (Recordar adjuntar el justificante de la causa que da lugar a la bonificación)

En el caso de **generar autoliquidación** hay que imprimir el documento (se generan 3 copias) y realizar el pago en las entidades bancarias que figuran en el propio documento y después presentarlo junto con el resto de la documentación.

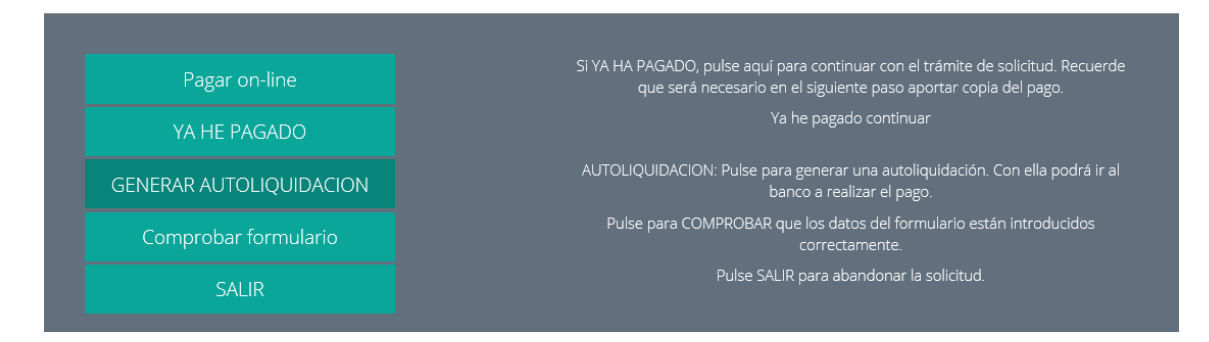

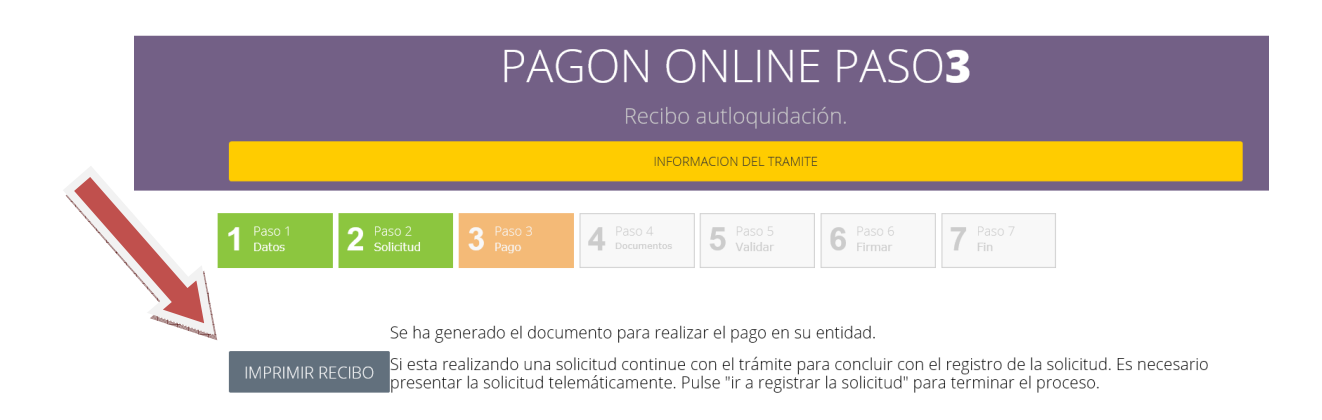

Si se va a realizar el **pago online** tendrás que rellenar los datos que te soliciten y no olvidar imprimir el justificante de pago y adjuntarlo al resto de la documentación.

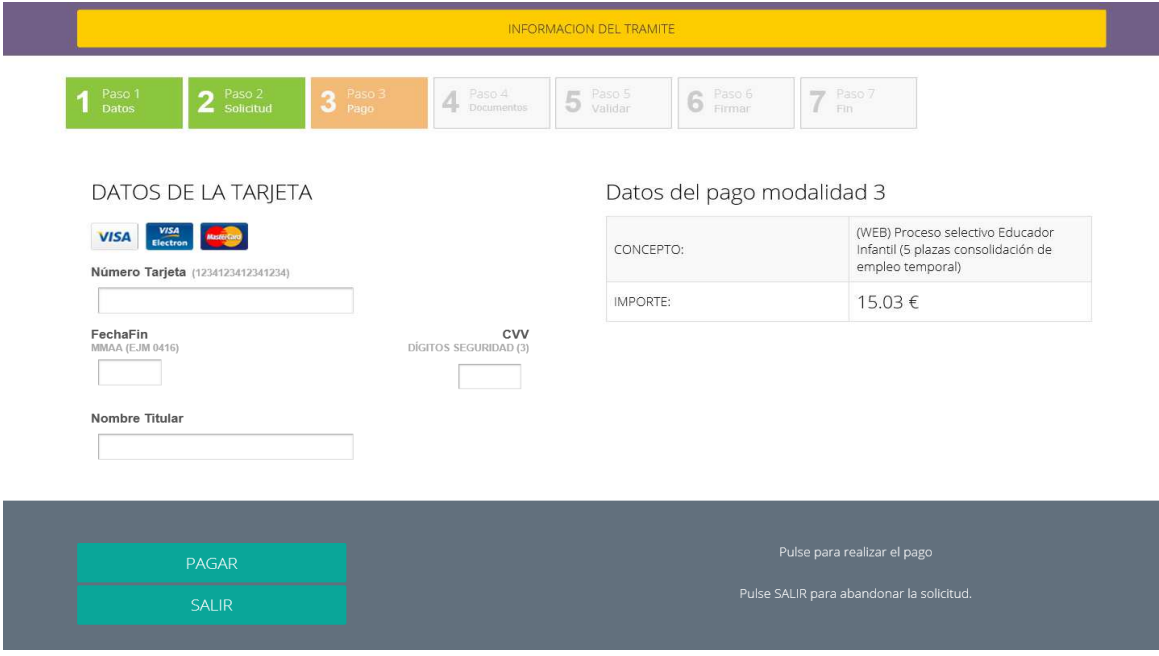

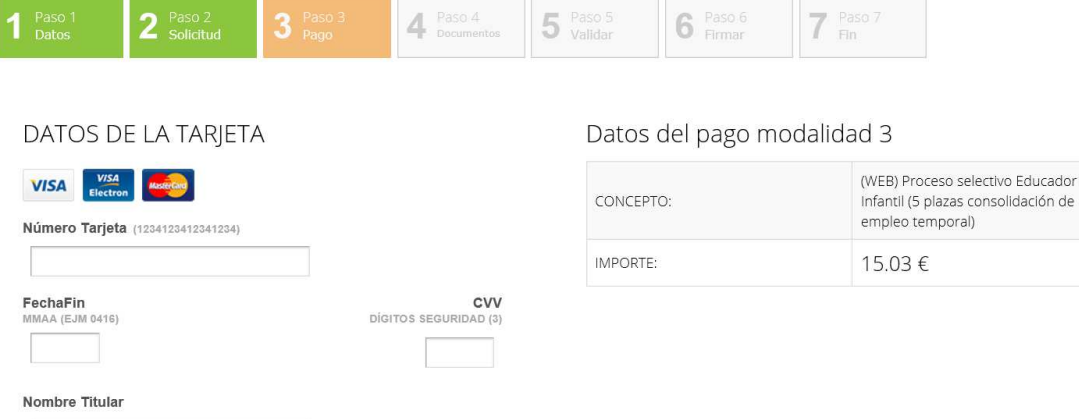